## **INSTRUCCIONES PARA DESCARGAR E INSTALAR EL SOFTWARE REALITYCHARTING®.**

1) Vaya [a https://www.realitycharting.com/](https://www.realitycharting.com/) y haga clic en " Create Account".

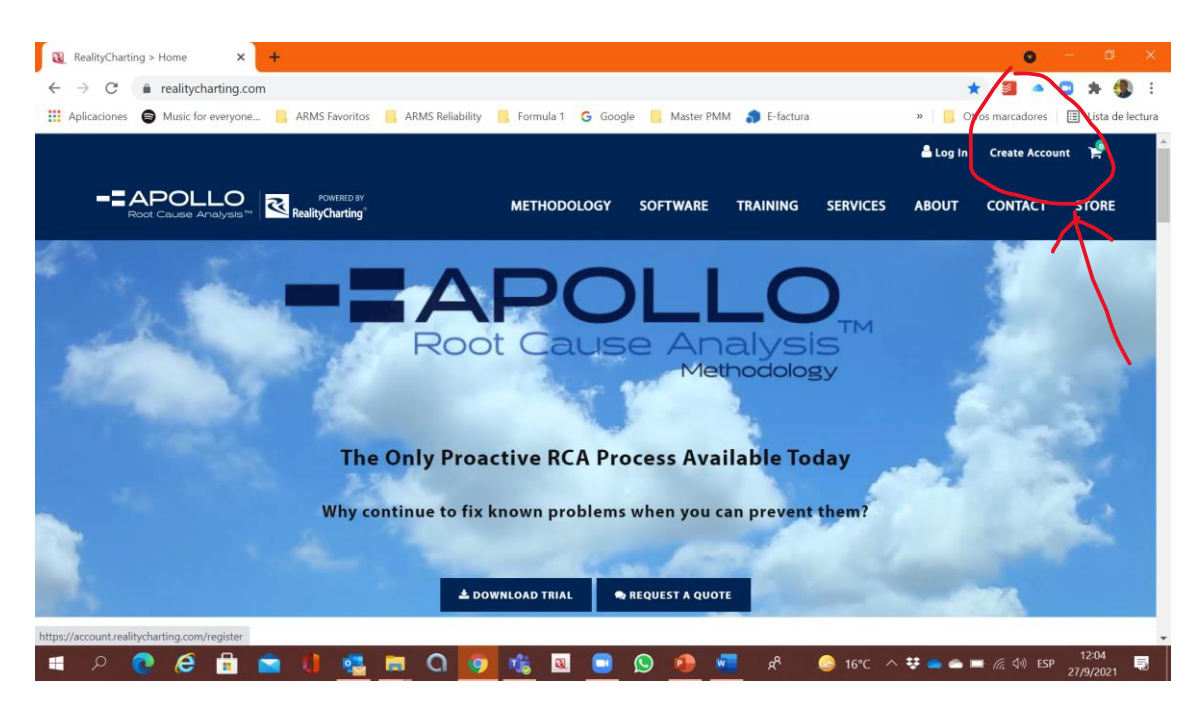

2) Complete el formulario de "Create Your RealityCharting Account".

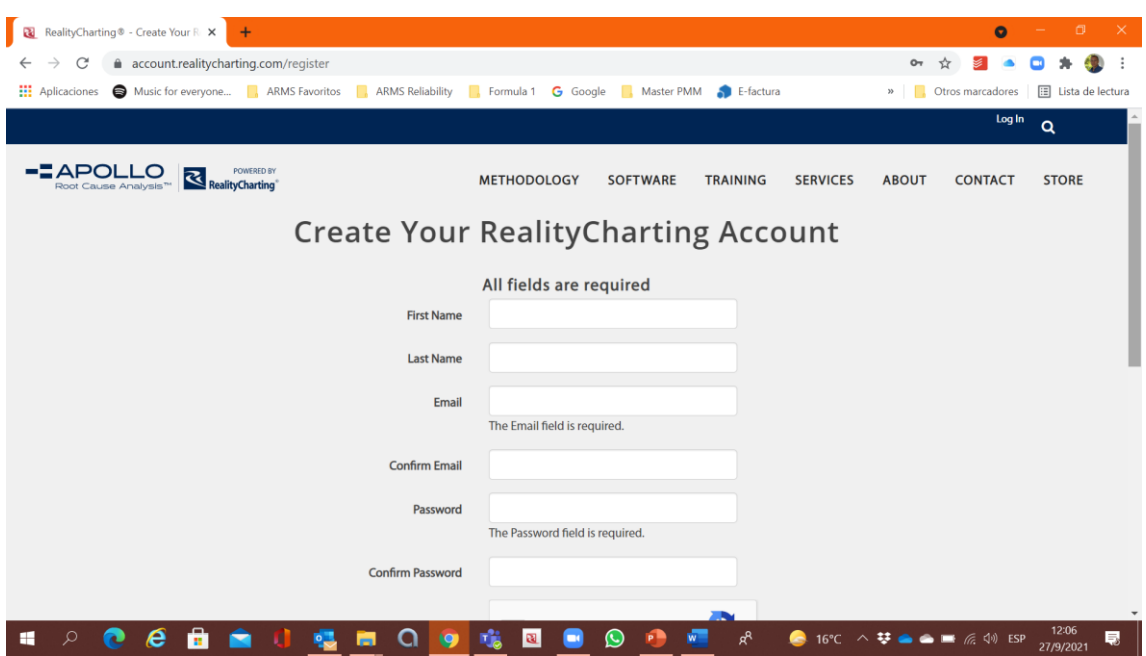

## 3) Haga clic en "Create Account".

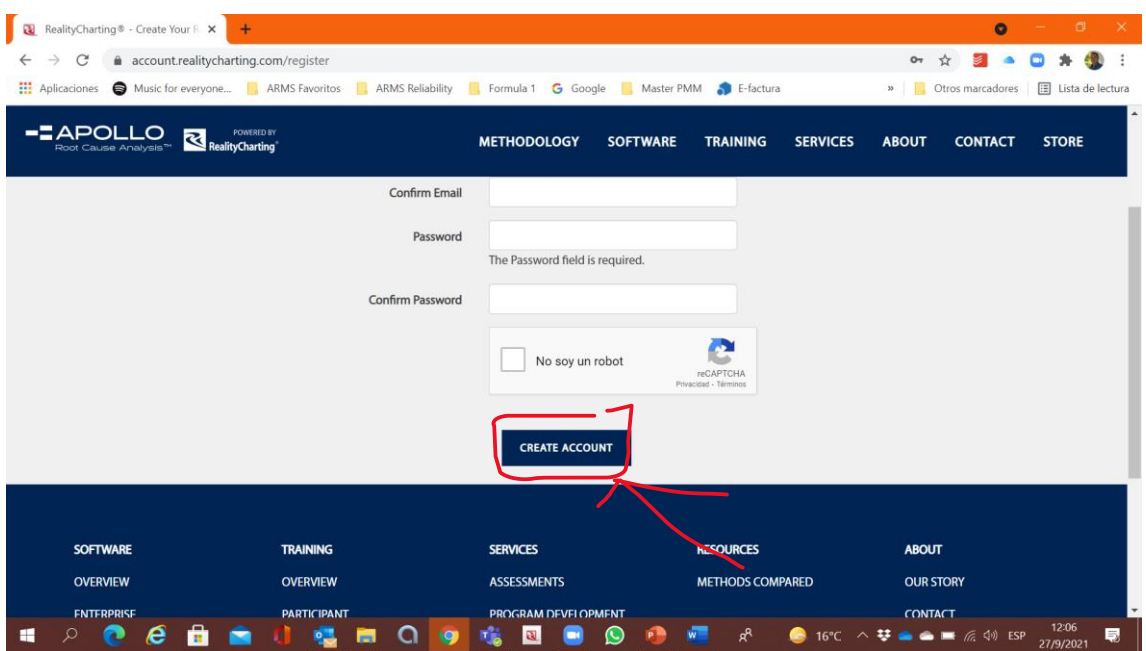

4) Regístrese en "Log In" y vaya al menú "Software" y en "Download and Trials" y elija el software "RealityCharting".

O seguir el enlace[: https://realitycharting.com/software/downloads-and-trials/realitycharting](https://realitycharting.com/software/downloads-and-trials/realitycharting)

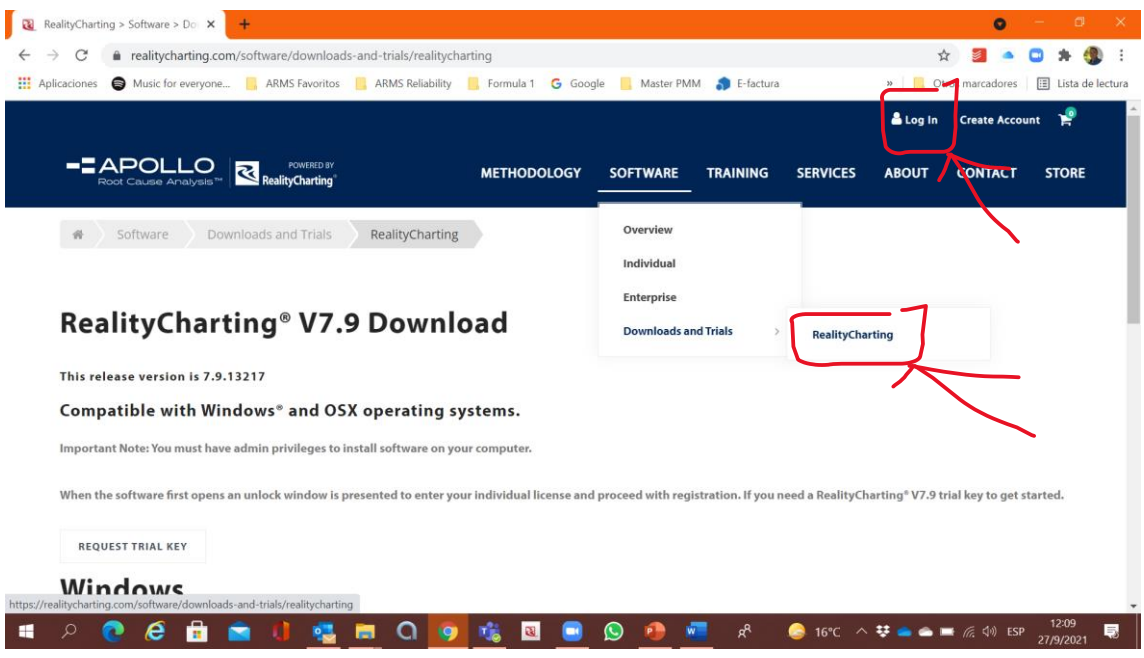

5) Haga clic en la opción de su elección, Windows u OSX, y descargue el software "RealityCharting".

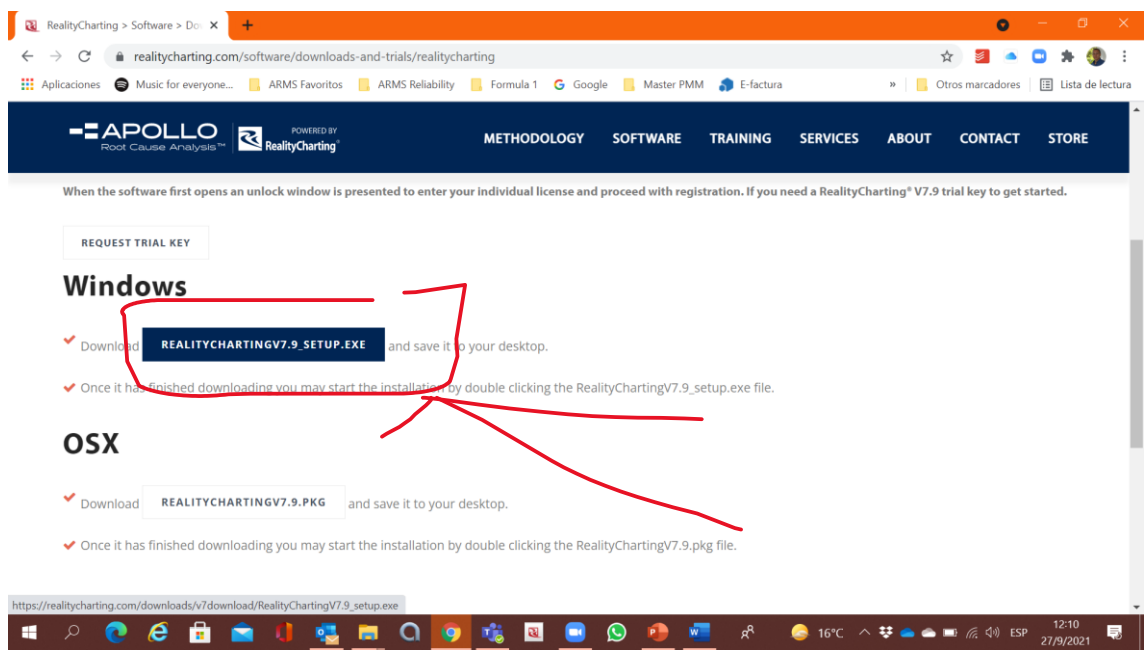

6) Haga clic en "Request Trial Key".

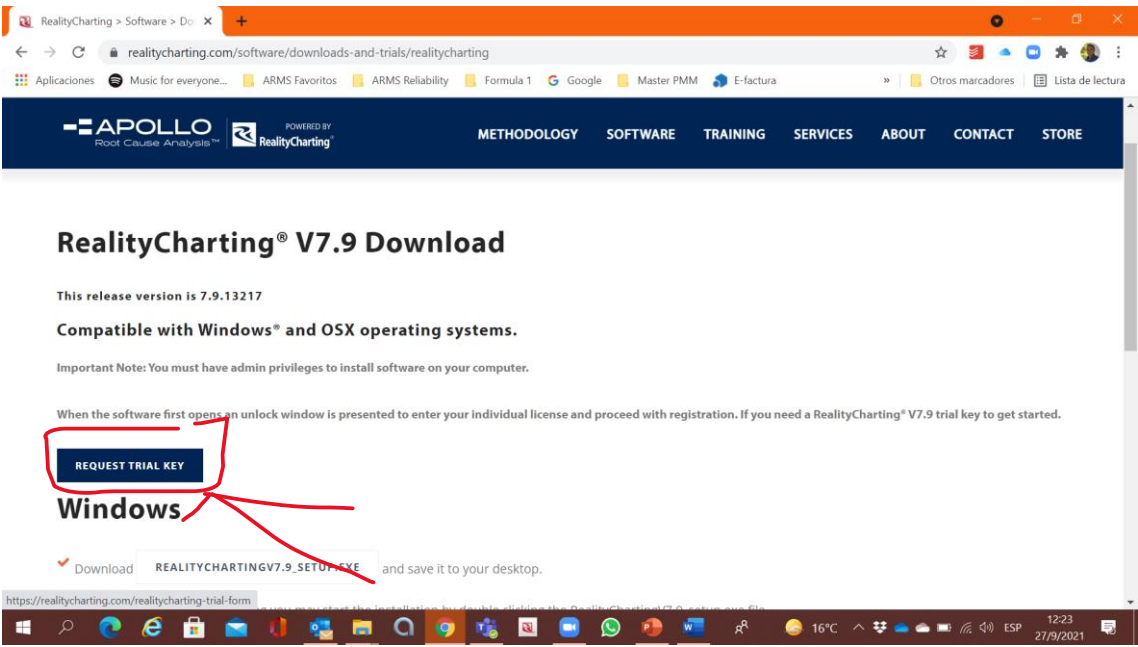

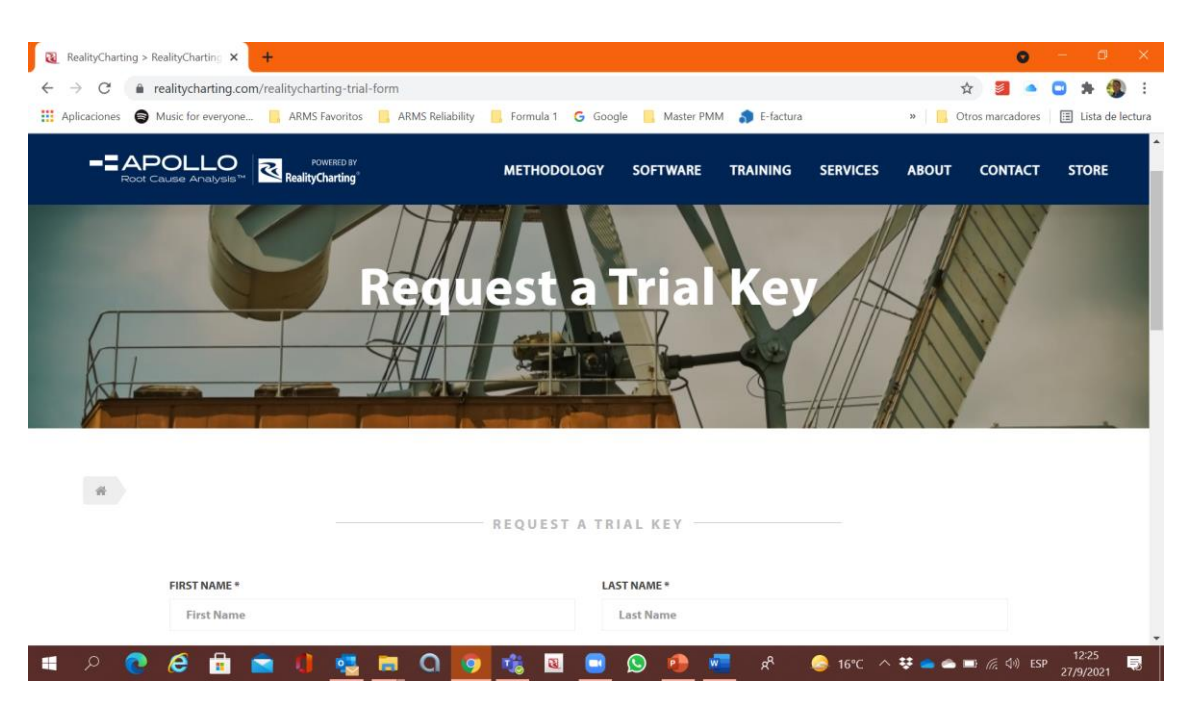

8) Haga clic en "Submit" para obtener la clave de prueba de instalación (Trial Key). La clave de prueba de instalación (Trial Key) se enviará al correo electrónico escrito en su registro.

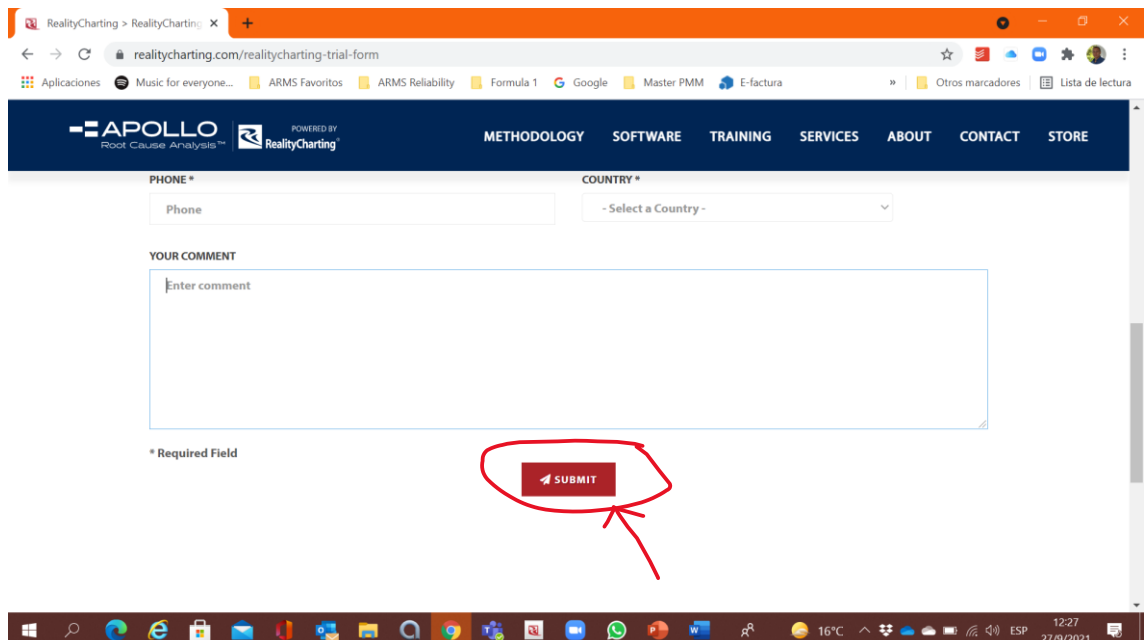

9) El software se descargará inmediatamente. Seleccione todas las opciones estándar para la instalación.

10) Durante la instalación, se solicitará la clave (Key).

11) Después de la Instalación, se requerirá el Registro en la web de Nombre de Usuario, Correo Electrónico y Clave de Instalación (Key).

## 7) Complete el formulario debajo de "Request a Trial Key".